## EQ5/EQ6/EQ7 Classes - Scanning Fabric

Today we will look at scanning fabric. So make sure you have your scanner ready.

Overview: Iron fabric Lay fabric on scanner screen. Close lid (it's ok if your fabric won't let the lid close all the way)

Click on Start on your computer Click on Control Panel Click on Scanner A scanner wizard will pop up. Click next

In your manual you will find this lesson on EQ5 on pg 158-159/ EQ6 on pge 139 / EQ7 on page 57

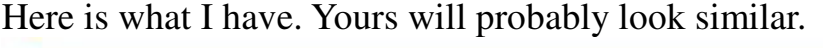

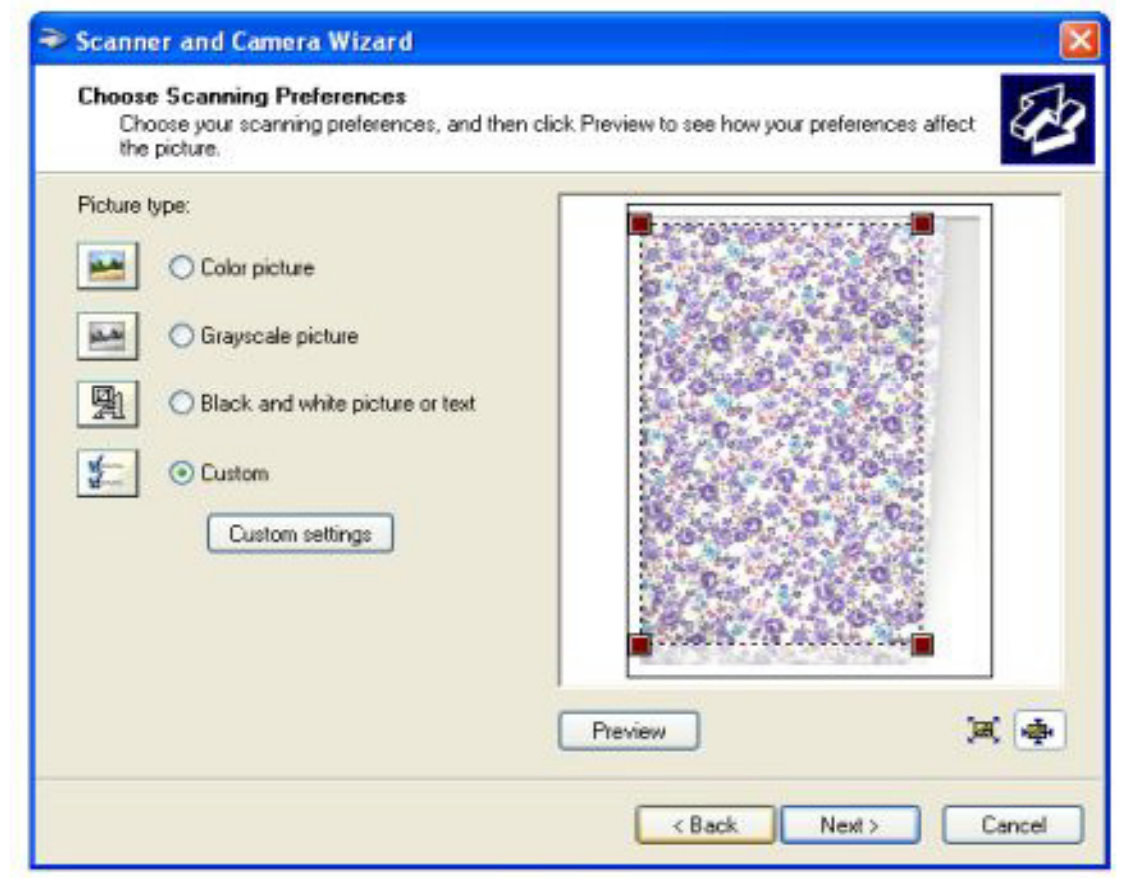

Click on preview and let it run a preview.

If you see any white or black around the edge make sure you crop out all but the fabric.

Anything you leave in the picture will show up in EQ when you go to use the picture

If your fabric is not laying straight now is the time to fix it. Click on Custom Settings

You should see something like this. It doesn't matter if yours looks differantyou are looking for the resolution. You need to change it to 75 DPI. Check the manual of your scanner if you can't find the resolution. Then click on next.

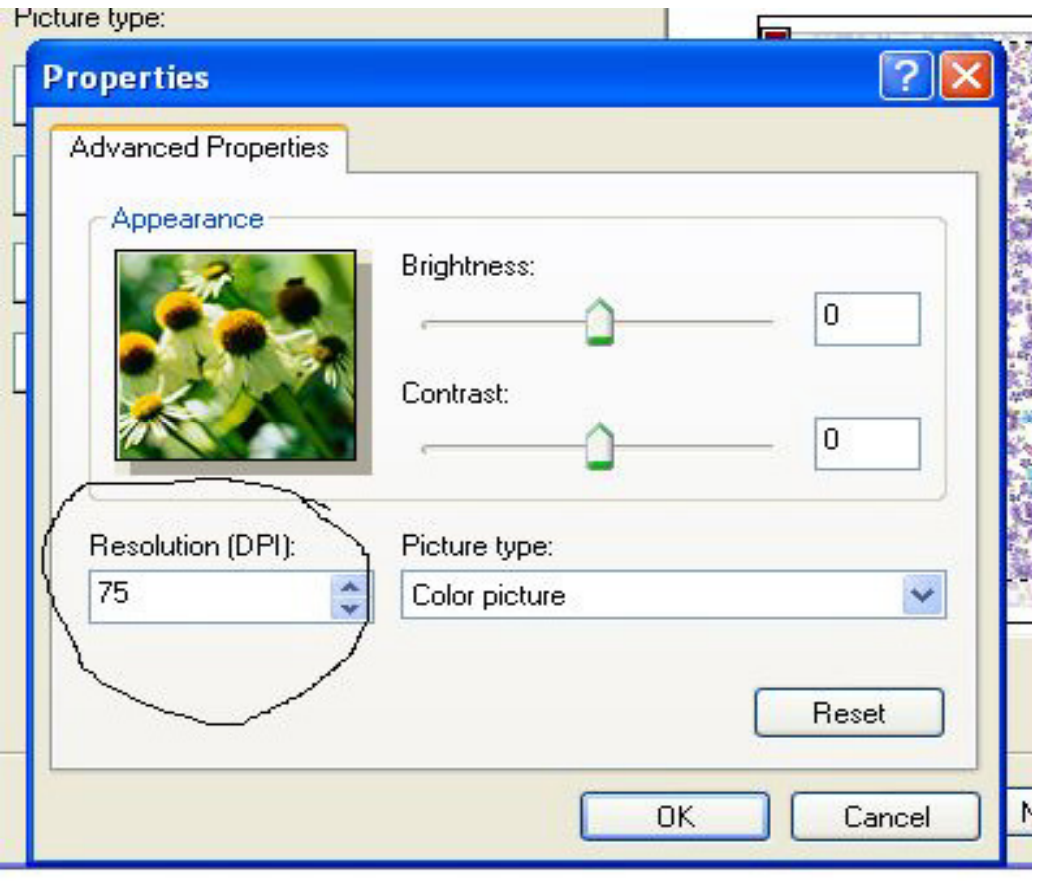

make sure for EQ5 you change it to bitmap or bmp

EQ6 and EQ7 will take a jpg file and other files but EQ5 will only allow a bitmap file to be used.

Make sure you choose a file in your computer that you know how to find after you are done scanning the fabric in. I chose to title it EQ Fabrics. In my own files I used 6 differant files and put brown fabrics in one file/ red in one file/ black in one file etc. You can choose to organize your files any way you like. Just make sure you know where they are.

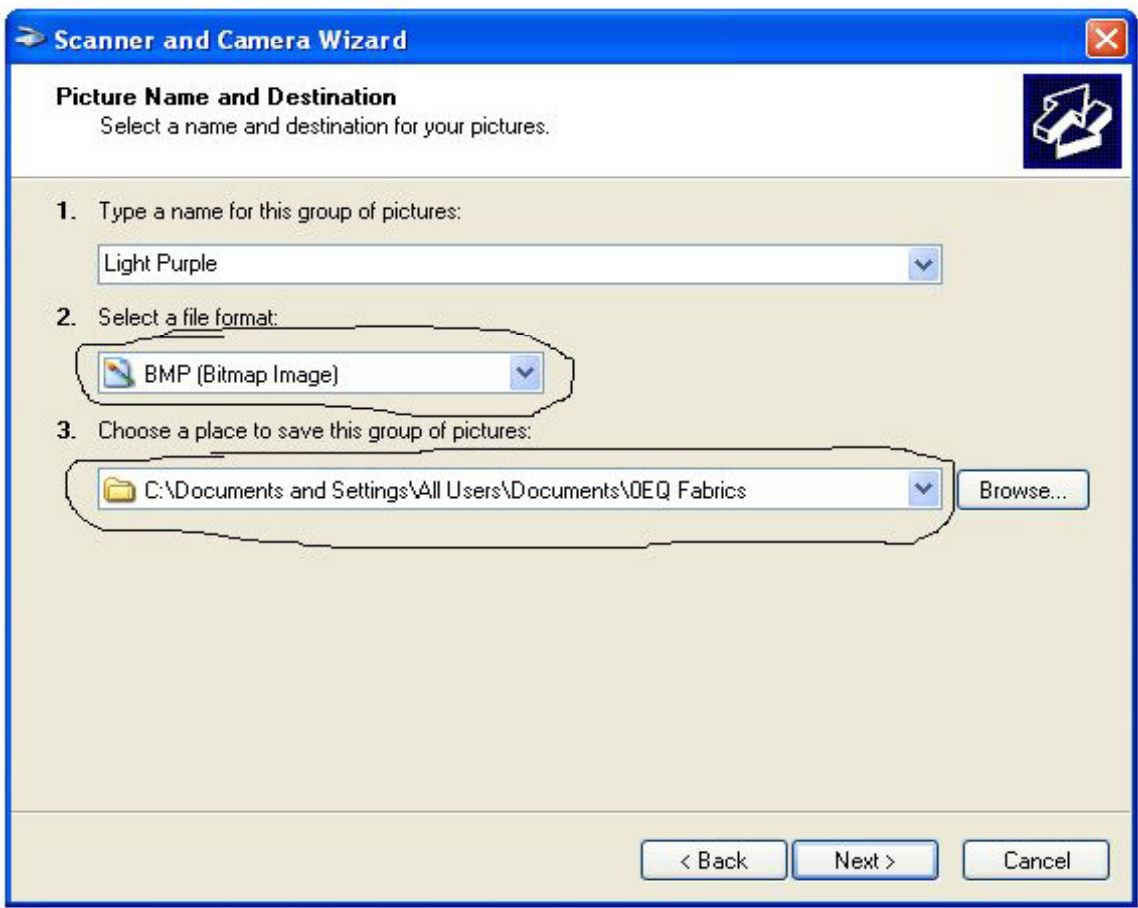

Cropping your picture to 225 x 225 will save room in your memory for more pictures but you don't have to crop it to get the picture to show up right.

Click on next and you will go on to the window where it will scan your fabric.

When it is done scanning click on next.

You will now have the window where you can click on finish and be done.

It will take you to the file where your fabric was added.

But if you are going to scan more fabric you can click on back instead of finish and it will take you back to the window where you can preview your pic. So replace your fabric in y our scanner and now you can do the scan again on another fabric. continue to do this til you have added all the fabric you want to do.

--------------------------------------------------------------------------------------------

## **Using the Fabric Library in your EQ:**

- 1. Click on Library in the top tool bar
- 2. Click on Fabric Library

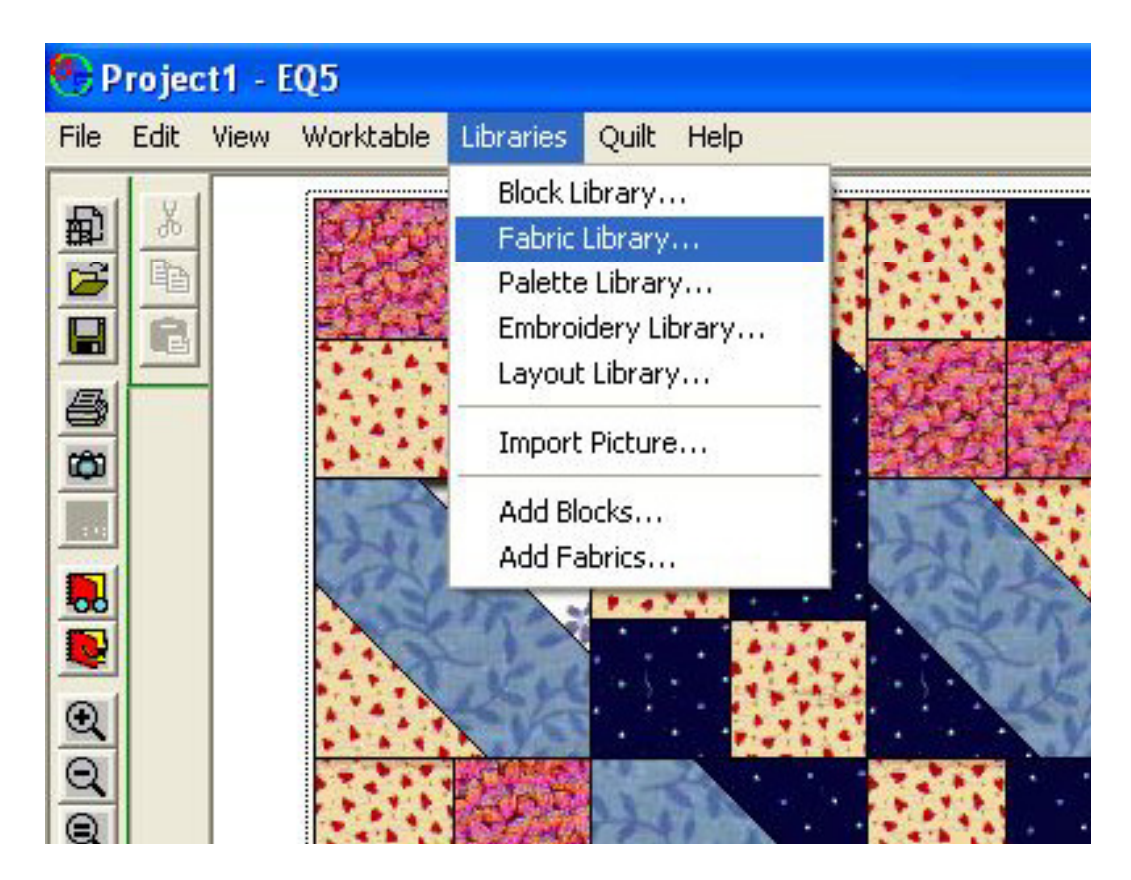

## 3. Click on Import

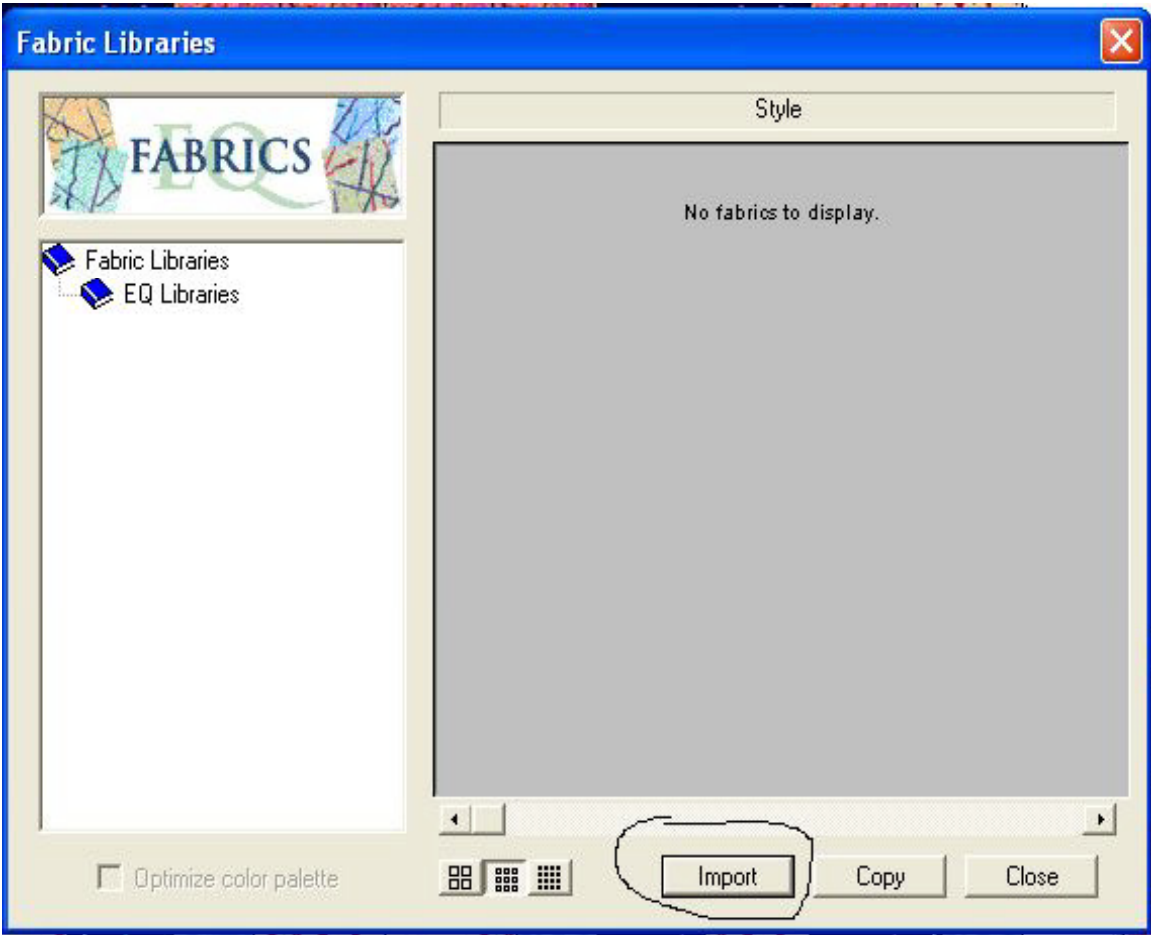

- 4. Find your file in your computer
- 5. Click on the fabric you want and then click on open

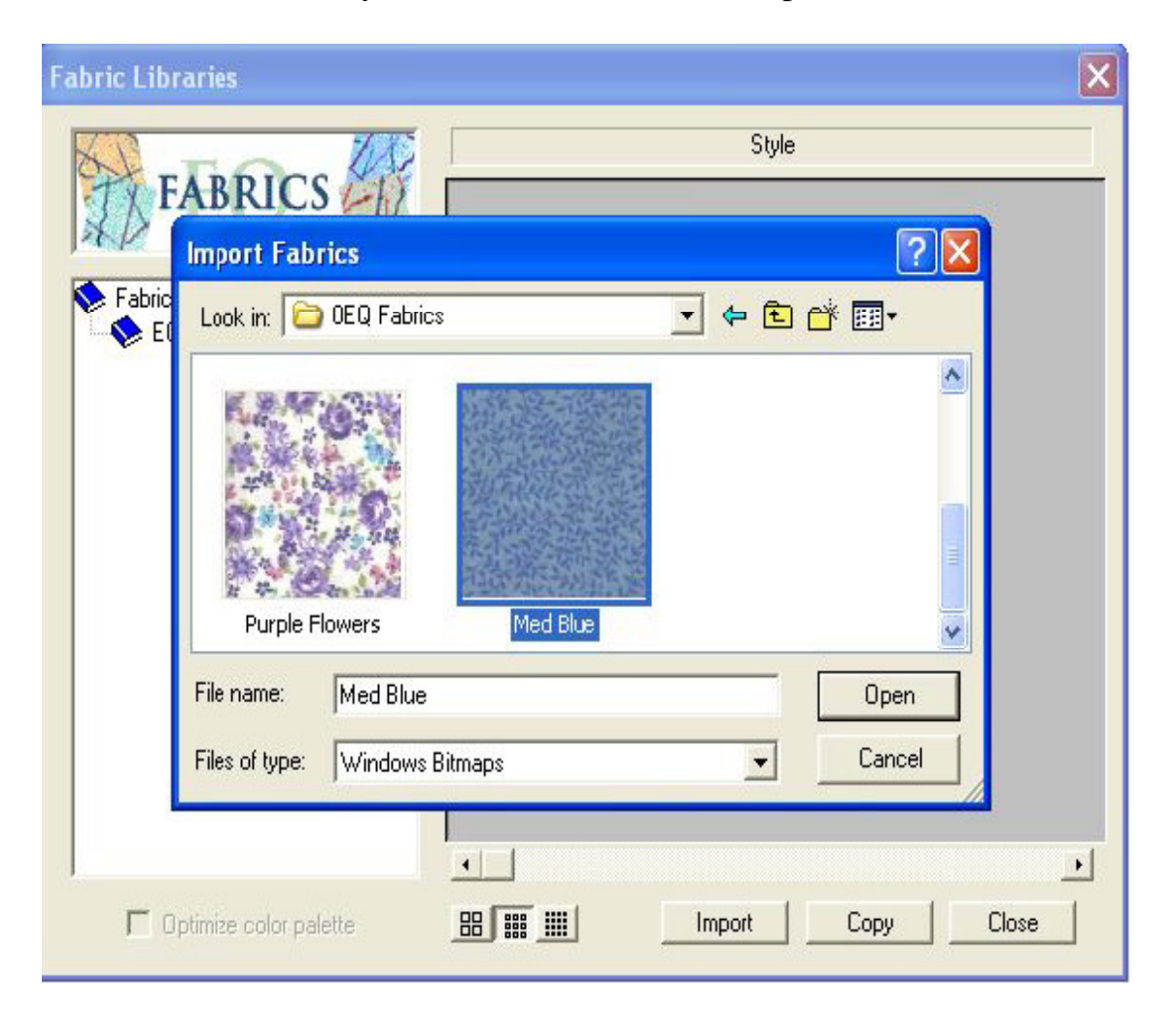

- 6. Click on (EQ5) copy (EQ6) add to sketchbook (EQ7) add to sketchbook
- 7. When done close out window

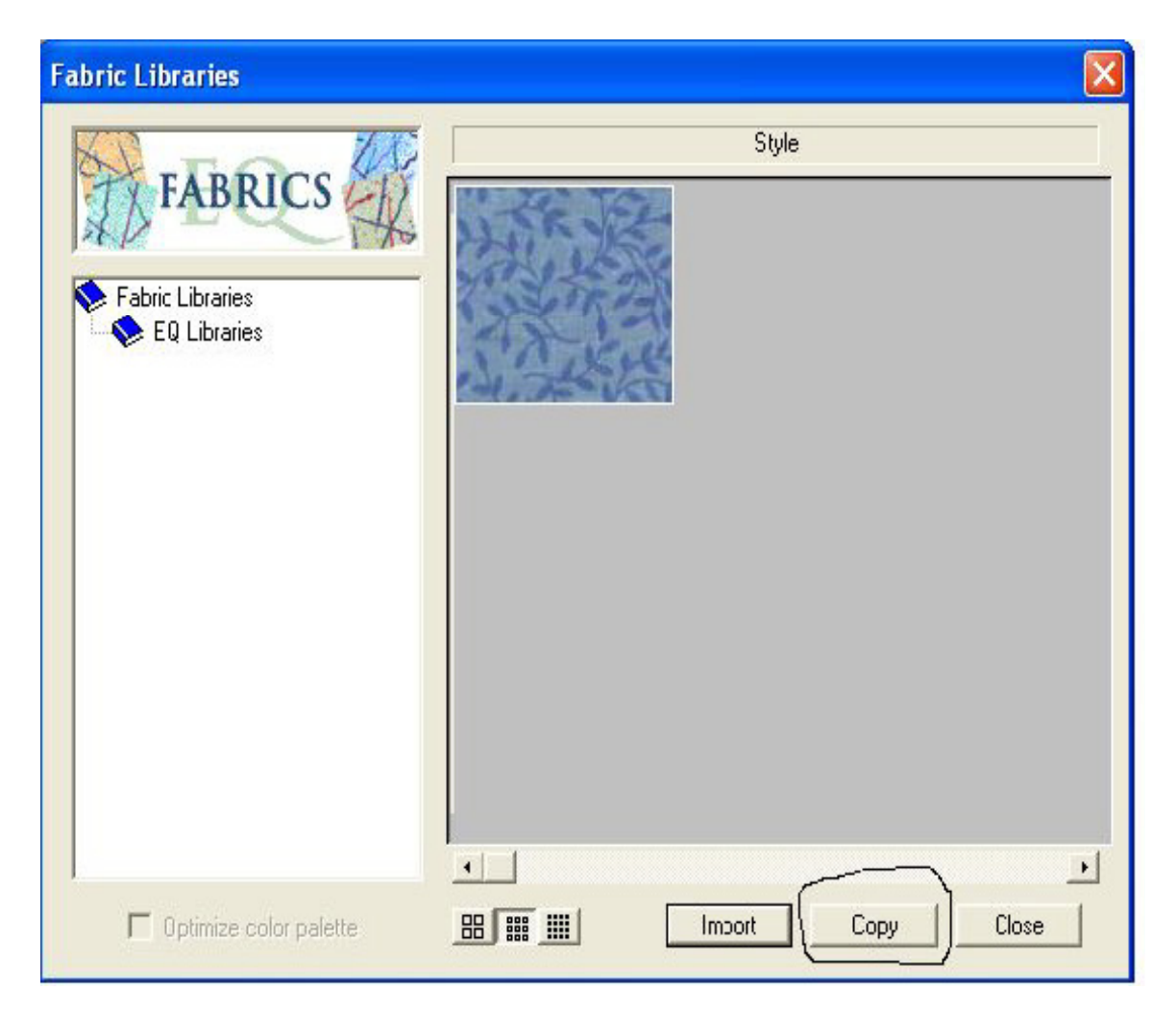

Now you should be able to see your fabrics in your palette.

They are always added to the right side at the end of your palette. If you don't see your newly added fabrics open up your sketchbook and click on Fabrics.

Scroll all the way to the right and you should see them there. After you do this then they should now show up in your palette. You will have to scroll all the way to the right of the palette to see the new fabrics.

Next week we will look at more ways to use the sketchbook